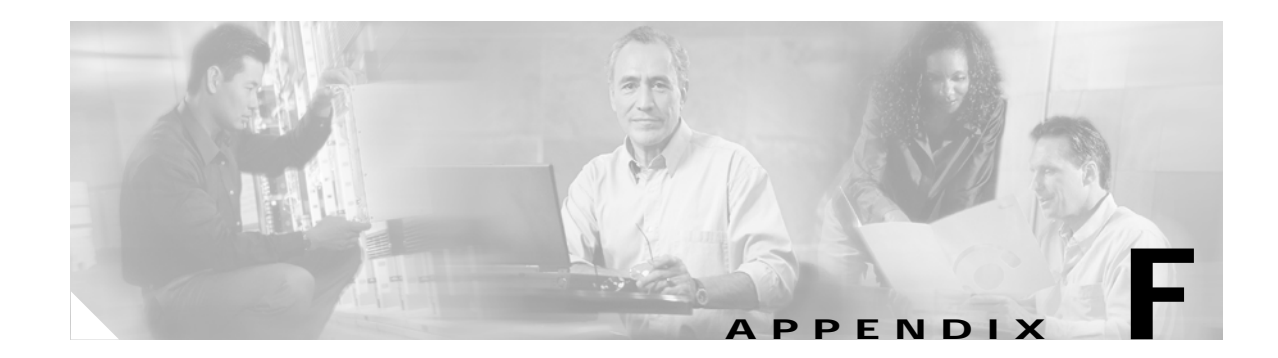

## **Performing a Site Survey**

This appendix explains how the site survey utility can be used when conducting a site survey.

The following topics are covered in this appendix:

- **•** [Overview, page F-2](#page-1-0)
- **•** [Opening the Site Survey Utility, page F-3](#page-2-0)
- **•** [Selecting the Client Adapter, page F-3](#page-2-1)
- **•** [Using the Associated AP Status Tab, page F-4](#page-3-0)
- **•** [Using the AP Scan List Tab, page F-8](#page-7-0)
- **•** [Finding the Version of the Site Survey Utility, page F-15](#page-14-0)
- **•** [Accessing Online Help, page F-15](#page-14-1)
- **•** [Exiting the Site Survey Utility, page F-15](#page-14-2)
- **•** [Uninstalling the Site Survey Utility, page F-15](#page-14-3)

### <span id="page-1-0"></span>**Overview**

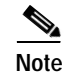

**Note** This appendix applies only to people who are responsible for conducting a site survey to determine the best placement of infrastructure devices within a wireless network.

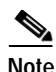

**Note** The site survey utility is available in Install Wizard 2.0 and later.

The site survey utility can assist you in conducting a site survey. The utility operates at the RF level and is used to determine the best placement and coverage (overlap) for your network's infrastructure devices. During a site survey, the current status of the network is read from the client adapter, and the status display is updated four times per second so you can accurately gauge network performance. The feedback that you receive can help you to eliminate areas of low RF signal levels that can result in a loss of connection between the client adapter and its associated access point (or other infrastructure device).

The site survey utility operates in a passive mode. That is, it does not initiate any RF network traffic; it simply listens to the traffic that the client adapter hears and displays the results.

#### **Guidelines**

Keep the following guidelines in mind when preparing to perform a site survey:

- Perform the site survey when the RF link is functioning with all other systems and noise sources operational.
- **•** Execute the site survey entirely from the mobile station.

#### **Additional Information**

Also consider the following operating and environmental conditions when performing a site survey:

- **• Data rates**—Sensitivity and range are inversely proportional to data bit rates. Therefore, the maximum radio range is achieved at the lowest workable data rate, and a decrease in receiver threshold sensitivity occurs as the radio data increases.
- **• Antenna type and placement**—Proper antenna configuration is a critical factor in maximizing radio range. As a general rule, range increases in proportion to antenna height.
- **• Physical environment**—Clear or open areas provide better radio range than closed or filled areas. Also, the less cluttered the work environment, the greater the range.
- **• Obstructions**—A physical obstruction such as metal shelving or a steel pillar can hinder the performance of wireless devices. Avoid placing these devices in a location where a metal barrier is between the sending and receiving antennas.
- **• Building materials**—Radio penetration is greatly influenced by the building material used in construction. For example, drywall construction allows greater range than concrete blocks, and metal or steel construction is a barrier to radio signals.

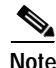

**Note** Refer to the hardware installation guide for your infrastructure device for additional information on factors affecting placement.

### <span id="page-2-0"></span>**Opening the Site Survey Utility**

To open the site survey utility, choose **Start** > **Programs** > **Cisco Aironet** > **Aironet Site Survey Utility**.

**Note** If you specified a different program folder during installation, you must access the site survey utility from that folder.

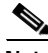

**Note** The site survey utility is installed on your computer only if you checked the Install Site Survey Utility check box during the installation of the client adapter software. If you did not check this check box and want to use the site survey utility, uninstall the client adapter software and reinstall it, making sure to check the site survey check box.

### <span id="page-2-1"></span>**Selecting the Client Adapter**

**Note** The site survey utility is supported for use with only CB21AG and PI21AG client adapters.

When the site survey utility starts, it scans for client adapters. If only one adapter is detected, it is selected automatically. However, if the utility detects multiple adapters or no adapters, the Select Adapter window appears (see [Figure F-1\)](#page-2-2).

 $\mathscr{P}$ 

**Note** You can manually open this window at any time to select a different client adapter. Simply choose **Select Adapter** from the site survey utility's Action drop-down menu.

<span id="page-2-2"></span>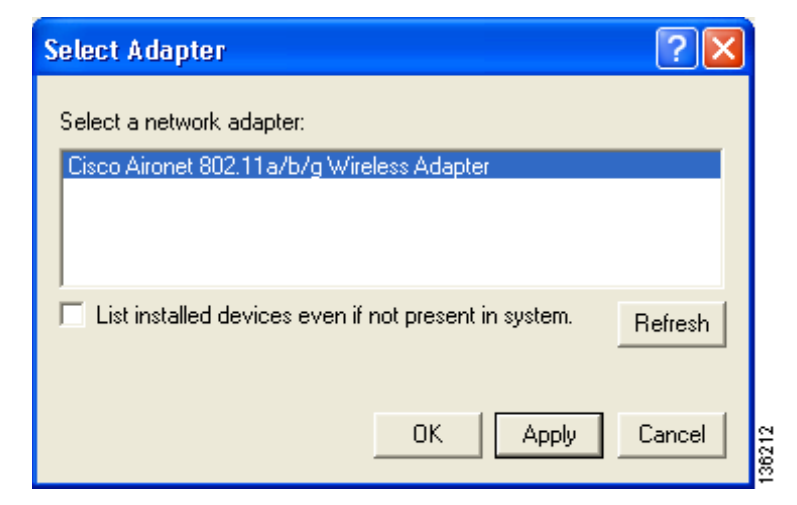

*Figure F-1 Site Survey Utility - Select Adapter Window*

Follow these steps to select the desired client adapter.

- **Step 1** If you want to be able to choose client adapters that are installed but not physically present in your computer, check the **List installed devices even if not present in system** check box.
- **Step 2** From the Select a Network Adapter list, select the client adapter that you want to use with the site survey utility.

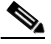

**Note** Click **Refresh** to update the list of available client adapters (for instance, after an adapter has been ejected or inserted).

**Step 3** Click OK to save your selection and exit the Select Adapter window. The top of the site survey utility's main window (see [Figure F-2](#page-3-1)) shows the client adapter that is being used with the utility and its current association status (Associated, Not Associated, or Device Not Present).

<span id="page-3-1"></span>*Figure F-2 Site Survey Utility - Top of Main Window*

| <b>K Cisco Aironet Site Survey Utility</b> |                                                    |   |
|--------------------------------------------|----------------------------------------------------|---|
| Help<br>Action                             |                                                    |   |
| Adapter Information:                       |                                                    |   |
|                                            | Device: Cisco Aironet 802.11a/b/g Wireless Adapter |   |
| Status:                                    | Associated                                         | 8 |

### <span id="page-3-0"></span>**Using the Associated AP Status Tab**

You can perform two functions from the Associated AP Status tab:

- **•** Specify display units, [page F-4](#page-3-2)
- **•** View the access point's status, [page F-5](#page-4-0)

Follow the instructions on the pages indicated to perform these functions.

#### <span id="page-3-2"></span>**Specifying Display Units**

The **Display in percent** check box at the bottom of the Associated AP Status tab enables you to specify how display units are shown.

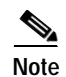

**Note** This check box is available in site survey utility 1.1 and later.

- **•** Unchecking this check box causes the signal strength and noise level to be shown in decibels with respect to milliwatts (dBm) and the signal-to-noise ratio to be shown in decibels (db). This option, which is the default value, provides a more accurate representation of the data being presented than the percentage option.
- **•** Checking this check box causes the signal strength, signal quality or beacons received, and overall link quality to be shown as a percentage.

#### <span id="page-4-0"></span>**Viewing the Access Point's Status**

The Associated AP Status tab shows the status of the access point to which your client adapter is associated. [Figure F-3](#page-4-1) shows the tab with display units shown in dBm, and [Figure F-4](#page-4-2) shows the tab with display units shown as a percentage.

<span id="page-4-1"></span>*Figure F-3 Site Survey Utility - Associated AP Status Tab (with Display Units in dBm)*

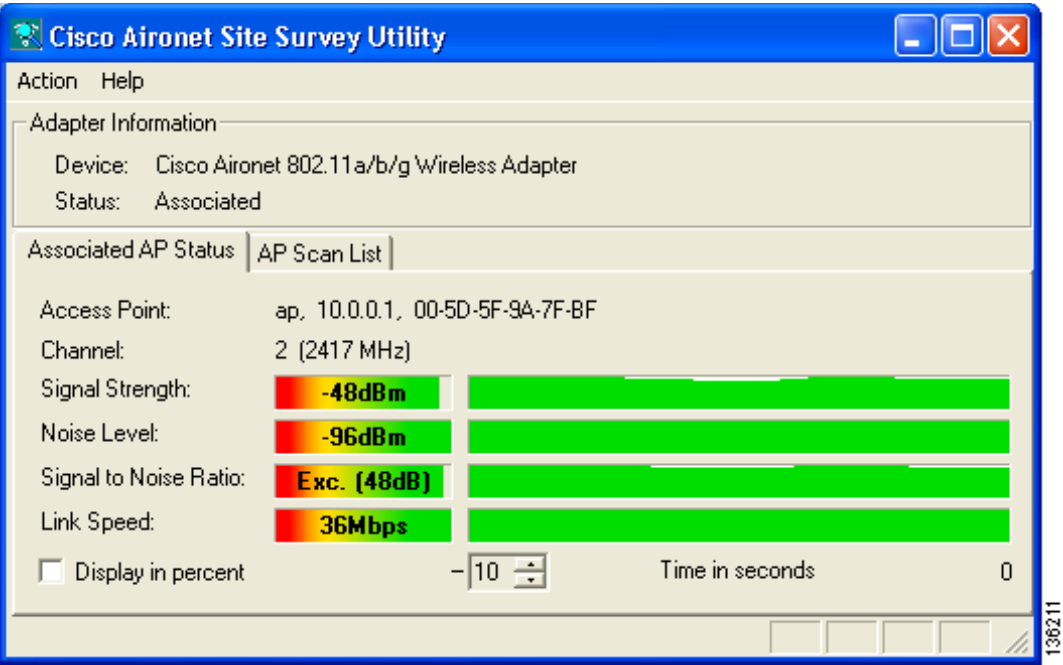

<span id="page-4-2"></span>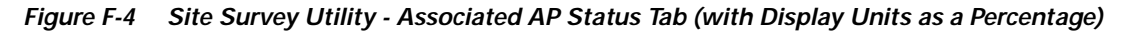

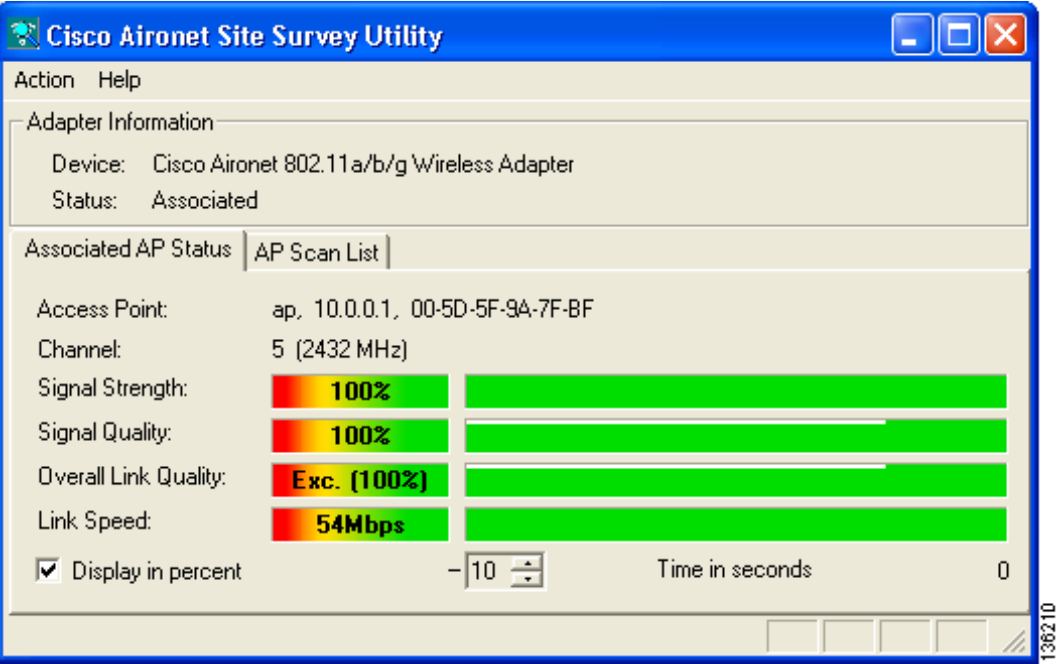

**Cisco Aironet 802.11a/b/g Wireless LAN Client Adapters (CB21AG and PI21AG) Installation and Configuration Guide for Windows**

[Table F-1](#page-5-0) interprets the information that is displayed on the Associated AP Status tab.

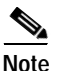

**Note** The trend graphs to the right of the smaller bar graphs provide a graphical representation of activity in the past 10 to 60 seconds. The height of an individual trend graph is proportional to the width of its corresponding bar graph. The time is displayed as a negative value to indicate that the data is older at the left edge of the graph than at the right. Use the up and down arrows to select the desired number of seconds from -10 through -60. The default value is -10.

<span id="page-5-0"></span>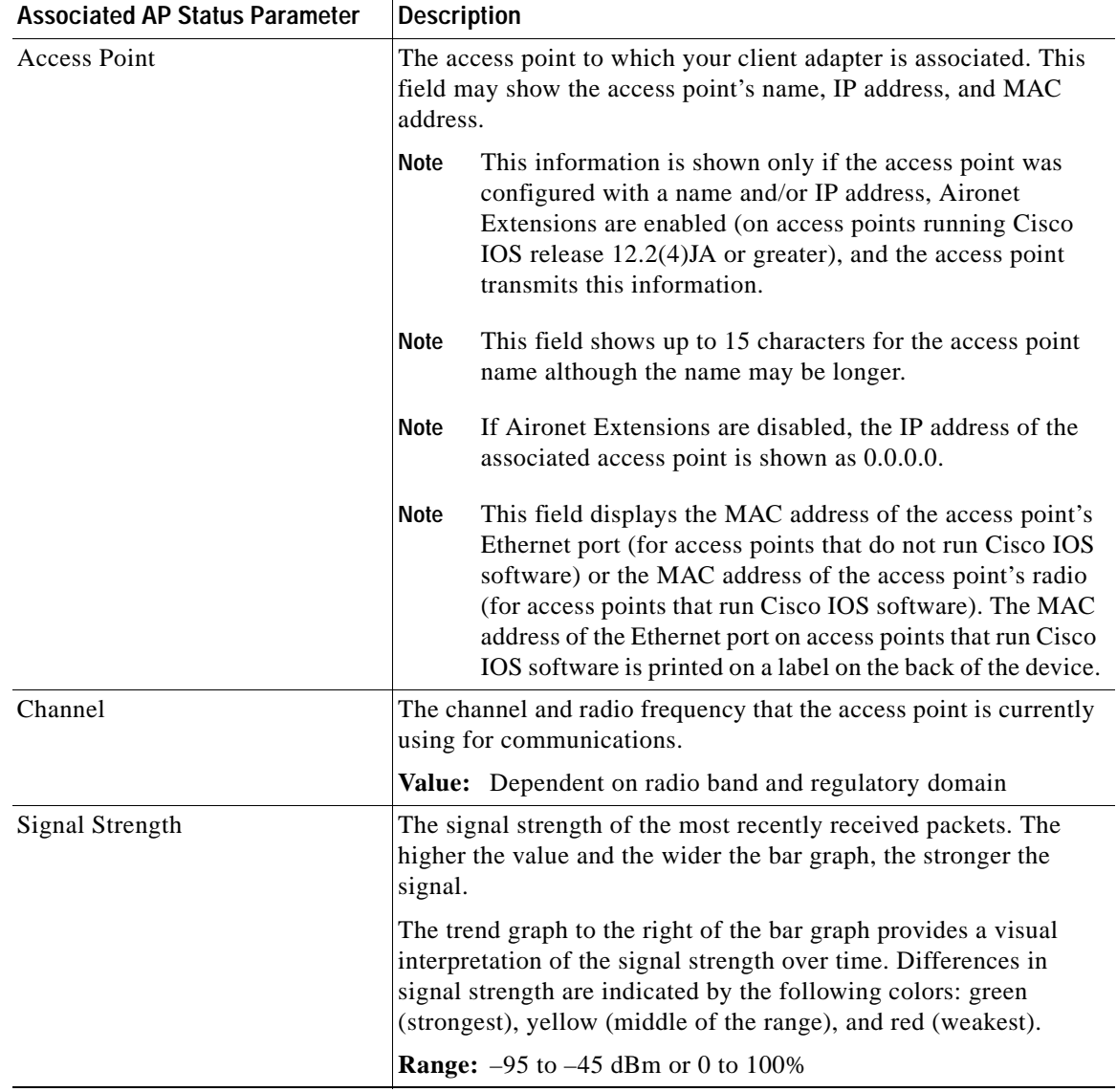

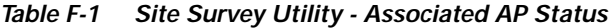

| <b>Associated AP Status Parameter</b> | <b>Description</b>                                                                                                    |
|---------------------------------------|----------------------------------------------------------------------------------------------------|
| Noise Level                           | The level of background radio frequency energy. The lower the<br>value and the wider the bar graph, the less background noise<br>present.                                                                                                    |
|                                       | The trend graph to the right of the bar graph provides a visual<br>interpretation of the level of background noise over time.<br>Differences in background noise level are indicated by the<br>following colors: green (low noise), yellow (middle of the range),<br>and red (high noise). |
|                                       | Range: -45 to -95 dBm                                                                                                    |
|                                       | Note<br>This parameter appears only if the Display in Percent<br>check box is unchecked.                                                                                                    |
| <b>Signal Quality</b>                 | The signal quality of the most recently received packets. The<br>higher the value and the wider the bar graph, the clearer the signal.                                                                                                    |
|                                       | The trend graph to the right of bar graph provides a visual<br>interpretation of the signal quality over time. Differences in signal<br>quality are indicated by the following colors: green (highest<br>quality), yellow (average), and red (lowest quality).                             |
|                                       | <b>Range:</b> 0 to 100%                                                                                                    |
|                                       | Note<br>This parameter appears only if the Display in Percent<br>check box is checked.                                                                                                    |
| <b>Beacons Received</b>               | The percentage of beacon packets received from the access point<br>versus those expected to be received. The higher the value and the<br>wider the bar graph, the clearer the signal.                                                                                                    |
|                                       | The trend graph to the right of bar graph provides a visual<br>interpretation of the signal clarity over time. Differences in signal<br>clarity are indicated by the following colors: green (highest<br>quality), yellow (average), and red (lowest quality).                             |
|                                       | <b>Example:</b> The access point sends out 10 beacons per second, so<br>you would expect the client adapter to receive 50<br>beacon packets in 5 seconds. If it receives only 40<br>packets, the percentage of beacons received would be<br>80%.                                           |
|                                       | <b>Range:</b> 0 to $100\%$                                                                                                    |
|                                       | This parameter appears only if the Display in Percent<br>Note<br>check box is checked and the client adapter does not<br>provide a signal quality value.                                                                                                    |

*Table F-1 Site Survey Utility - Associated AP Status (continued)*

 $\mathcal{L}_{\mathcal{A}}$ 

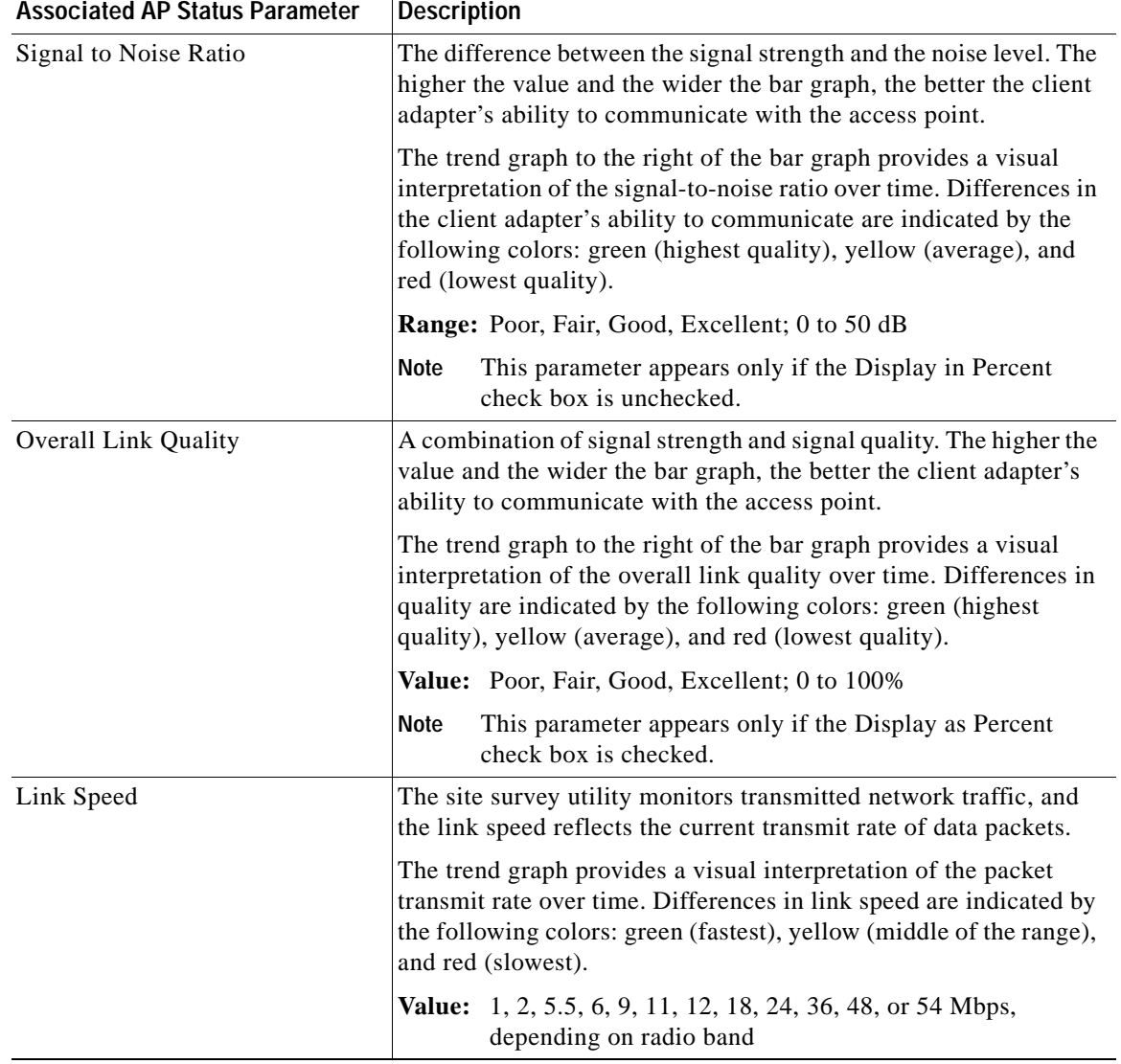

![](_page_7_Picture_169.jpeg)

# <span id="page-7-0"></span>**Using the AP Scan List Tab**

You can perform four functions from the AP Scan List tab:

- **•** View the AP scan list, [page F-9](#page-8-0)
- Pause the AP scan list, [page F-11](#page-10-0)
- **•** View AP details, [page F-12](#page-11-0)
- **•** Generate an AP scan log file, [page F-14](#page-13-0)

Follow the instructions on the pages indicated to perform these functions.

#### <span id="page-8-0"></span>**Viewing the AP Scan List**

Your client adapter can detect nearby access points by the beacon signals that the access points continually transmit. The AP scan list displays a continuously updated list of the access points detected by your client adapter as well as the information contained in their beacons.

To view the AP scan list, click the **AP Scan List** tab. The AP scan list appears (see [Figure F-5\)](#page-8-1).

<span id="page-8-1"></span>*Figure F-5 Site Survey Utility - AP Scan List*

![](_page_8_Picture_91.jpeg)

To view the entire list of access points and all their information, perform one of the following:

- **•** Click the resize tab in the lower right corner of the main window and drag it until the window reaches the desired size.
- **•** Use the vertical and horizontal scroll bars.

**•** Click the middle button in the top right corner of the window.

[Table F-2](#page-9-0) interprets the information that is displayed in the AP scan list.

![](_page_8_Picture_14.jpeg)

**Note** The AP Detailed Information window provides details for many of the parameters listed in [Table F-2.](#page-9-0) See the ["Viewing AP Details" section on page F-12](#page-11-0) for additional information.

| AP Scan List Parameter   Description |                                                                                                    |                                                                                                    |  |  |
|--------------------------------------|----------------------------------------------------------------------------------------------------|----------------------------------------------------------------------------------------------------|--|--|
| Count                                | The number of rows, or access points, in the scan list.                                                                                                    |                                                                                                    |  |  |
|                                      | Note<br>This parameter appears above the AP scan list and to the left.                                                                                                    |                                                                                                    |  |  |
| Network Name                         | The network name, or service set identifier (SSID), indicates the name of an<br>available wireless network. The icon to the left of the SSID provides<br>information on link status. |                                                                                                    |  |  |
|                                      | Icon                                                                                                    | <b>Description</b>                                                                                                    |  |  |
|                                      | Î                                                                                                    | An available wireless network.                                                                                                    |  |  |
|                                      | (070)                                                                                                    | The wireless network to which your client adapter is currently<br>associated.                                                                                                    |  |  |
|                                      | <b>Note</b>                                                                                                    | The SSID of a Cisco IOS access point appears in the list of available<br>networks only if a Guest Mode SSID is enabled or the Broadcast SSID<br>in Beacon option is selected. Refer to the software configuration<br>guide for your access point for additional information.                                                                                      |  |  |
| <b>MAC</b> Address                   |                                                                                                    | The access point's MAC address.                                                                                                    |  |  |
|                                      | <b>Note</b><br>the device.                                                                                                    | This field displays the MAC address of the access point's Ethernet<br>port (for access points that do not run Cisco IOS software) or the<br>MAC address of the access point's radio (for access points that run<br>Cisco IOS software). The MAC address of the Ethernet port on access<br>points that run Cisco IOS software is printed on a label on the back of |  |  |
| <b>RSSI</b>                          | The received signal strength indicator (RSSI) is a measure of signal strength<br>in decibels with respect to milliwatts (dBm).                                                       |                                                                                                    |  |  |
| Data Encryption                      |                                                                                                    | Indicates whether the data exchanged with this access point is encrypted.                                                                                                    |  |  |
|                                      | Value: Secure or Open                                                                                                    |                                                                                                    |  |  |
|                                      | Value                                                                                                    | <b>Description</b>                                                                                                    |  |  |
|                                      | Secure                                                                                                    | The data exchanged with this access point is encrypted.                                                                                                    |  |  |
|                                      | Open                                                                                                    | The data exchanged with this access point is unencrypted.                                                                                                    |  |  |
| Type                                 |                                                                                                    | The IEEE 802.11 standard that describes the access point's radio band.                                                                                                    |  |  |
|                                      | Value: A, B, or G                                                                                                    |                                                                                                    |  |  |
| Channel (Frequency)                  | The channel and radio frequency that the access point is currently using for<br>communications.                                                                                      |                                                                                                    |  |  |
|                                      |                                                                                                    | Value: Dependent on radio band and regulatory domain                                                                                                    |  |  |
| Max Rate                             | The maximum rate at which the access point can transmit data.                                                                                                    |                                                                                                    |  |  |

<span id="page-9-0"></span>*Table F-2 Site Survey Utility - AP Scan List*

![](_page_10_Picture_165.jpeg)

#### *Table F-2 Site Survey Utility - AP Scan List (continued)*

### <span id="page-10-0"></span>**Pausing the AP Scan List**

The AP scan list is updated continually. To pause the current list, click **Pause List Update** above the AP scan list.

![](_page_10_Picture_6.jpeg)

**Note** Clicking this button again resumes the list update.

#### <span id="page-11-0"></span>**Viewing AP Details**

To view details for a particular access point in the AP scan list, select the desired network name in the scan list and click **View AP Details**. The AP Detailed Information window appears (see [Figure F-6\)](#page-11-1).

![](_page_11_Picture_4.jpeg)

**Note** You can also open the AP Detailed Information window by double-clicking in the first column of the desired row.

<span id="page-11-1"></span>*Figure F-6 Site Survey Utility - AP Detailed Information Window*

![](_page_11_Figure_7.jpeg)

[Table F-3](#page-11-2) interprets the information that is displayed in the AP Detailed Information window.

<span id="page-11-2"></span>**Note** The AP Detailed Information window contains tegxt summaries of all the information elements present in the access point's beacon or probe response. As a result, the window may contain different information than that described in [Table F-3.](#page-11-2)

| <b>Detailed Information</b><br>Parameter | <b>Description</b>                                                                                                    |  |
|------------------------------------------|----------------------------------------------------------------------------------------------------|--|
| <b>SSID</b>                              | The network name, or service set identifier (SSID), indicates the name of the<br>access point's wireless network.                                                                                                    |  |
| <b>MAC</b> Address                       | The access point's MAC address.<br>This field displays the MAC address of the access point's Ethernet<br><b>Note</b><br>port (for access points that do not run Cisco IOS software) or the<br>MAC address of the access point's radio (for access points that run<br>Cisco IOS software). The MAC address of the Ethernet port on access<br>points that run Cisco IOS software is printed on a label on the back of<br>the device. |  |

*Table F-3 Site Survey Utility - AP Detailed Information*

![](_page_12_Picture_166.jpeg)

![](_page_12_Picture_167.jpeg)

#### <span id="page-13-0"></span>**Generating an AP Scan Log File**

To enter the current contents of the AP scan list into a log file that can be saved to your computer's hard drive, click **Log Snapshot**. The "Logged current AP Scan List" message appears below the scan list, and the log file is saved as a text file in the same directory as the site survey utility. The default location is C:\Program Files\Cisco Aironet (unless you specified a different location during installation).

**Note** If the AP scan list is paused when you click Log Snapshot, the currently displayed data (not the latest available data) is added to the log.

![](_page_13_Picture_6.jpeg)

**Note** Each time you click **Log Snapshot**, the new scan list is written at the end of the existing log file.

To view the log file, find and open the file (SST\_APScanLog.txt) using Windows Explorer. The log file appears (see [Figure F-7](#page-13-1)).

![](_page_13_Picture_9.jpeg)

**Note** The log file can be viewed by a spreadsheet or database program (such as Microsoft Excel). It is written in comma-separated values (CSV) format. Therefore, if the file is renamed with a .csv extension, Microsoft Excel would automatically place the values in separate columns.

<span id="page-13-1"></span>*Figure F-7 Site Survey Utility - Log File*

| SST APScanLog - Notepad                                                                                                    |  |  |  |  |  |
|----------------------------------------------------------------------------------------------------|--|--|--|--|--|
| File Edit Format View Help                                                                                                    |  |  |  |  |  |
| $\textcolor{red}{\textbf{[2005-03-16 \,\, 11:49:50 \,\, ,} }$ . FREDNKH, 00:0B:FC:FC:15:60, –55, Secure, G.1, 54, FREDN–KH, 0, 2, $\textcolor{red}{\textbf{[005}}}$<br>,,00:0B:FC:FB:EA:90,-42,Open,G,1,54,req01-21a-ap1,0,3,"Qos, Ssidl:1, Pow<br>2005-03-16 11:49:50<br>'frednkodiak.00:0F:34:C4:9F:10.−66.Open.G.1.54.FREDN1200IOS.0.2."Qos,<br>2005-03-16 11:49:50<br>, questnet, 00:07:85:B4:03:3D, -55, open, B, 1, 11*, reg01-21-ap1, 0, 2, "Qos<br>12005-03-16 11:49:50<br>, FREDN43b, 00:0A:B7:AF:2E:2B, -78, Secure, B, 1, 11*, 1200Vx-FREDN, 0, , "<br>2005-03-16 11:49:50<br>Test AP 1,00:40:96:38:36:B7,-55,Open,B,6,11*,AP340-3836b7,0,,<br>2005-03-16 11:49:50<br>, 350RACK, 00:40:96:31:48:10, -51, Secure, B, 6, 11*, 350RACK-FREDN-NR, O, , ""<br>2005-03-16 11:49:50<br>.350RACK.00:40:96:31:5D:CB.-70.Secure.B.6.11*.350RACK-FREDN-NR.0.<br>2005-03-16 11:49:50<br>12005-03-16 11:49:50<br>$,101,00:$ A0:F8:61:BC:98,-80,Open,B,11,11,,,,<br>,,00:07:85:B3:58:20,-71,Open,B,7,11*,AP108,0,3,"Qos, RM-Norma]"<br>2005-03-16 11:49:50<br>12005-03-16 11:49:50<br>,AES-TKIP,00:OF:34:9D:05:F0,-70,Secure,G,7,54,AP3-ma,0,3,"Qos, RM-Normal<br>,,00:11:92:90:AC:90,–67,open,A,52,54,FREDN1200IOS,0,2,"Qos<br>2005-03-16 11:49:50<br>, FREDN43a, 00:0A:B7:AF:2E:2B, -86, Secure, A, 52, 54, 1200Vx-FREDN, 0,,<br>2005-03-16 11:49:50<br>,,00:0B:46:CA:61:85,-74,Secure,A,56,54,AP108,0,3,"Qos, RM-Normal"<br>2005-03-16 11:49:50<br>2005-03-16 11:49:50<br>,,00:0B:FC:FC:EE:00,-57,Secure,A,60,54,FREDN-KH,0,2,"Qos"<br>,FREDN42a,00:0A:8A:7A:D9:C8,-75,Secure,A,60,54,FREDN-IOS-CCO,0,2,"Qos"<br>12005-03-16 11:49:50<br>, stevierayvaughn, 00:12:7F:00:96:70, -82, open, A, 64, 54, TME-LJR-153, 0, 3, "Qos<br>12005-03-16 11:49:50<br>,,00:11:92:90:9F:70,-74, Secure, A, 36, 54, 1200-FREDN-ROOT, 0, 2, "Qos<br>12005-03-16 11:49:50<br>,,00:0C:CE:B5:B7:75,-80,Secure,A,36,54,req01-21a-ap2,0,3,"Qos, Ssid]:1,<br>12005-03-16 11:49:50<br>,,00:0B:FC:FB:E6:90,-43,Open,A,40,54,req01-21a-ap1,0,3,"Qos, Ssidl:1, Po<br>,,00:11:92:90:A5:00,-81,Open,A,44,54,req01-21a-ap4,0,3,"Qos, Ssidl:1, Po<br>2005-03-16 11:49:50<br>2005-03-16 11:49:50<br>,,00:0C:30:50:78:38,-83, Secure, B, 3, 11*, mukundck-c350-1, 0, 2, "Qos",<br>2005-03-16 11:49:50<br>,,00:11:92:90:A2:B0,-65,Secure,A,48,54,req01-21a-ap3,0,3,"Qos, Ssidl:1,<br>2005-03-16 11:49:50<br>2005-03-16 11:49:50<br>,1310test,00:5D:5F:9A:7F:BF,-44,Open,G,2,54,ap,0,2,"Qos, RM-Normal"<br>2005-03-16 11:49:50<br>,l3roam101,00:0F:34:93:E1:C0,–75,Secure,G,2,54,AP1200_25,0,3,"Qos, Power<br>,kdfs,00:0E:83:82:9A:40,-84,Open,G,5,54,kdfs1200_2,0,3,"Qos, RM-Normal<br>2005-03-16 11:49:50<br>,,00:01:64:45:B9:E2,-86,Open,B,7,11*,mukundck-c1200-,0,3,"Qos, RM-Normal<br>12005-03-16 11:49:50<br>2005-03-16 11:49:50<br>, 3roam100, 00:0B:FC:FB:7E:A6, -69, Secure, G, 5, 54, DD_Ajax, 0, 3, "Qos, RM-Norm<br>,,00:0D:ED:97:DF:A0,–64,Open,G,8,54,req01–21a–ap3,0,3,"Qos, Ssid]:1.           RM–<br>2005-03-16 11:49:50<br>2005-03-16 11:49:50<br>,1200RACK,00:0F:34:9A:8A:90,–75,5ecure,G,9,54,1200–FREDN–ROOT,0,2,"Qos"<br>,FREDN42q,00:0F:34:C4:9E:F0,-84,Secure,G,10,54,FREDN-IOS-CCO,0,2,"Qos<br>2005-03-16 11:49:50<br>,1400RACK,00:0C:85:32:C7:25,–66,Open,A,157,54,Non–Rootpatch,0,2,"Qos"<br>13roam101,00:11:92:90:A4:90,–85,Secure,A,161,54,AP1200_25,0,3,"Qos, Pow,<br>2005-03-16 11:49:50<br>2005-03-16 11:49:50<br>, 13roam101, 00:11:92:90:A4:90, -85, Secure, A, 161, 54, AP1200_25, 0.3,<br>2005-03-16 11:49:50 00:12:44:B1:E8:40.-83.Open.G.2.54.ap.0.3."Qos. RM-Normal" |  |  |  |  |  |
| <b>TITL</b>                                                                                                    |  |  |  |  |  |

The log entries are time-stamped and appear in ASCII text. Each line represents a different access point.

## <span id="page-14-0"></span>**Finding the Version of the Site Survey Utility**

To find the current version of the site survey utility, choose **About** from the Help drop-down menu. The About window appears (see [Figure F-8](#page-14-4)).

<span id="page-14-4"></span>*Figure F-8 Site Survey Utility - About Window*

![](_page_14_Picture_5.jpeg)

# <span id="page-14-1"></span>**Accessing Online Help**

To access the site survey utility's online help, choose **Contents** from the Help drop-down menu.

# <span id="page-14-2"></span>**Exiting the Site Survey Utility**

To exit the site survey utility, perform one of the following:

- **•** Click the **X** in the top right corner of the main window.
- **•** Choose **Exit** from the Action drop-down menu.

# <span id="page-14-3"></span>**Uninstalling the Site Survey Utility**

Uninstalling the client adapter software also uninstalls the site survey utility. Refer to the "Uninstalling the Client Adapter Software" section on page 9-6 for instructions.

![](_page_15_Picture_0.jpeg)

٧